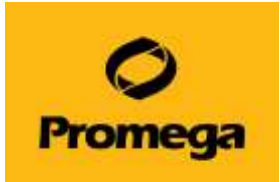

# **Quantus™ Fluorometer を用いた QuantiFluor® ONE dsDNA System の測定**

【QuantiFluor® ONE dsDNA System の測定には、ver. 2.22 以上のファームウエアが必要です。】

#### **準備するもの**

- P2 のマイクロピペッターの専用のチップ (微量の分注を行うため、これらの使用が望ましい)
- ⚫ P20、P200 のマイクロピペッターおよびそれらのディスポチップ

## **製品内容**

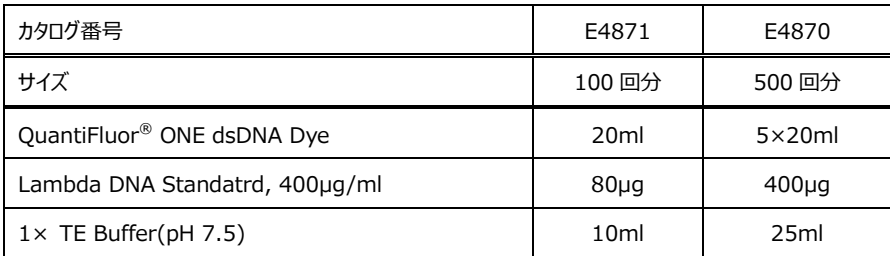

保存温度: 4℃

測定チューブ: 製品に測定チューブは含まれておりません。下記製品をご購入ください。

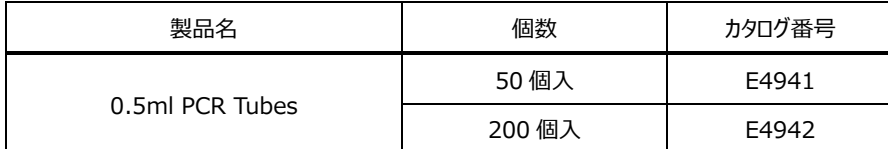

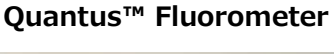

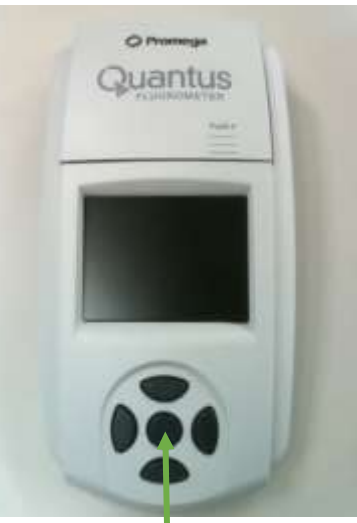

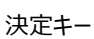

### **原理と概要**

QuantiFluor® ONE dsDNA Dye は dsDNA 特異的な蛍光試薬です。

また、Quantus™ Fluorometer は、小型の蛍光光度計です。

蛍光試薬のバックグラウンド(Blank)と 2ng/μL の DNA 溶液の蛍光値 (Standard)を Quantus™ Fluorometer で測定します。

これらの蛍光値からスタンダードカーブが、Quantus™ Fluorometer に自動的 に生成されます。

サンプルも同様に、QuantiFluor® ONE dsDNA System の蛍光試薬と混合 し、Quantus™ Fluorometer で測定します。測定結果の蛍光値から、このスタ ンダードカーブよりサンプルに含まれる dsDNA の濃度を自動的に算出し、表示し ます。

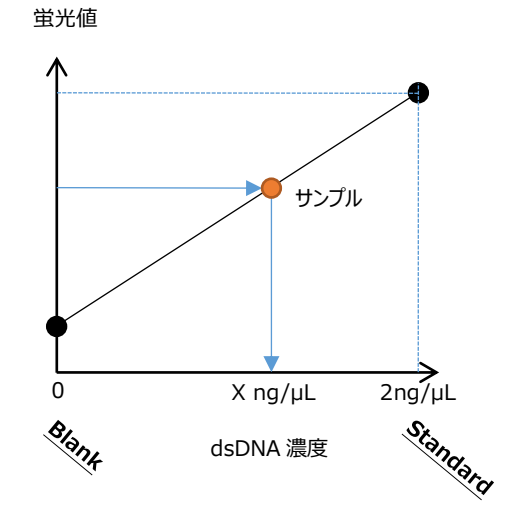

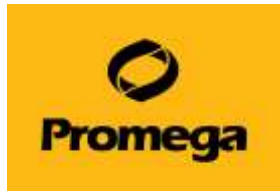

## **QuantiFluor® ONE dsDNA Dye およびサンプルの調製**

- 1. "サンプル"、"Blank"、"Standard"、の測定チューブを準備する。 "サンプル"の測定チューブの数は、サンプル数に応じて、準備してください。 それぞれのチューブに下記のように、溶液を加える。
	- サンプル : 2µL のサンプル (最大 20µL まで可)
	- Blank : なにも加えない
	- ◼ Standard : 2μL の Lambda DNA Standard (400ng/μL)

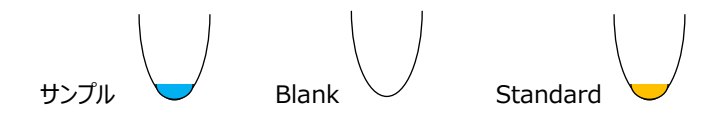

2. "Blank"と"サンプル"の測定チューブに、200µL の QuantiFluor® ONE dsDNA Dye を加える。 "Standard"の測定チューブに、**400μL** の QuantiFluor® ONE dsDNA Dye を加える。

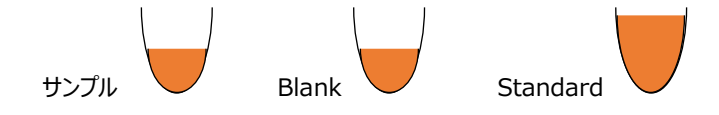

- 3. 3 回以上のピぺッティングまたはボルテックスにより、十分に撹拌する(撹拌が不十分な場合、蛍光値が低くなります)。
- 4. "Standard"の測定チューブから、200μL を取り除き、約 200μL を残す。
	- ※ 正式な英文プロトコールでは、Lambda DNA Standard 1µL + QuantiFluor<sup>®</sup> ONE dsDNA Dye 199µL とな っています。本紙では、正確な定量性の確保のため、Lambda DNA Standard 2μL + QuantiFluor® ONE dsDNA Dye 398μL の混合液(合計 400μL)から半量(200μL)の使用にて記載しております。

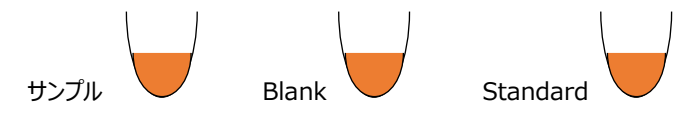

5. 遮光して、室温で 5 分間インキュベートする。

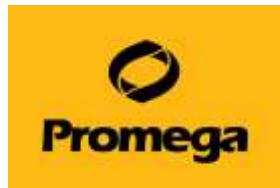

## **Quantus™ Fluorometer を使った dsDNA 濃度の測定**

- 1. 電源を差し込み、ホーム画面から"Protocol"を選択し、決定キーを押す。 ※この機器には、電源ボタンはありません。
- 2. "ONE DNA"を選択し、決定キーを押す。 "Calibrate"を選択し、決定キーを押す。
- 3. Quantus™ Fluorometer のフタを開け、チューブホルダーに"Blank"の測定チューブをセット し、フタを閉める。 "Read Blank"を選択し、決定キーを押して、"Blank"を測定する。
- 4. フタを開け、"Blank"の測定チューブを取り出し、"Standard"の測定チューブをセットし、フタ を閉める。"Read Std"を選択し、決定キーを押して、"Standard"を測定する。
- 5. 次に、画面上に Status: VALID と表示されていれば、"Save"を選択する。
	- ※ INVALID の場合、Standard: Blank ratio の値を確認してください。
	- ※ このキャリブレーションデータが機器に保存され、以降の測定結果を濃度表示するときに 利用されます。
- 6. ホーム画面の下段において、Sample Volume を"2μL"、Unit を"ng/μL"に設定する。
	- ※ 詳細は、本紙 4 ページの"その他の機能"の"サンプル量お よび単位の設定"をご覧ください。
- 7. "サンプル"の測定チューブをチューブホルダーにセットし、フタを閉め る。 自動的に測定が始まり、測定後に自動計算された濃度が画面 に表示される。
- 8. 以降、サンプルを連続して測定できる。 ※ 測定したデータは最大 50個まで、Quantus™ Fluorometer 内のメモリに保存されます。

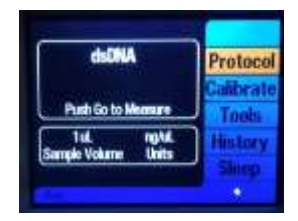

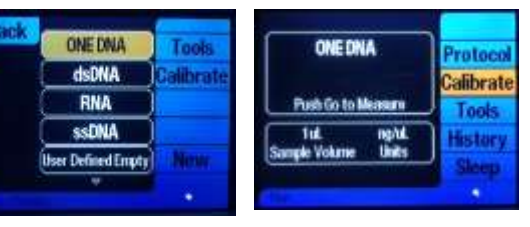

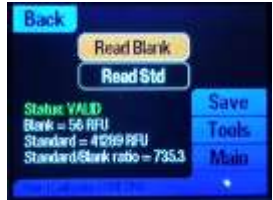

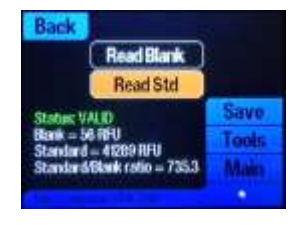

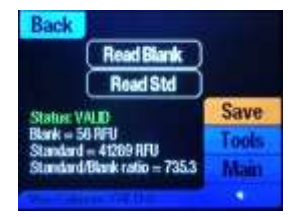

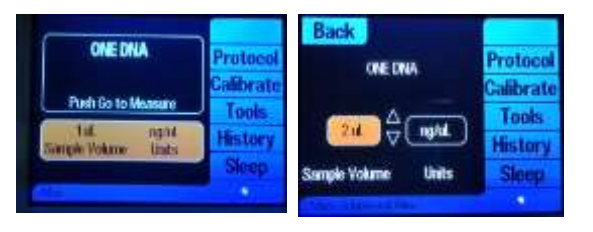

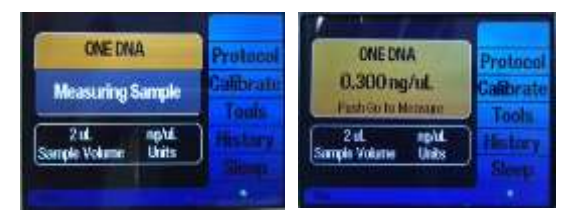

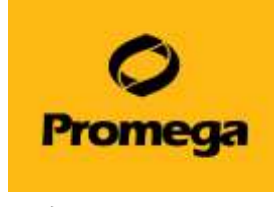

## **その他の機能**

#### ⚫ **サンプル量および単位の設定**

画面の下段を、決定キーで選択することにより、Sample Volume と Unit を設定できます。本プ ロトコールでは、サンプル量は 2μL、単位は ng/μL で使用しています。 この設定に基づいて、Quantus™ Fluorometer は希釈倍率を自動計算し、希釈前のサンプル の濃度を表示します。

サンプル量は、1~10(1μL 刻み)、15、20、25、50、100、150、200μL から選択できます。 また、単位は ng/μL、ng/mL、μg/mL、mg/mL、Auto から選択できます。

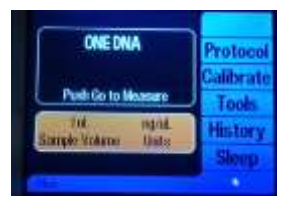

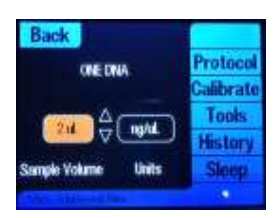

#### ● PCへの出力

Quantus™ Software をインストールした PC と Quantus™ Fluorometer が USB ケーブルで接続していると、測定結果を PC の Quantus™ Software に表示することができます。 Quantus™ Software で PC に取り込んだデータは csv ファイルとし て、Export することができます。

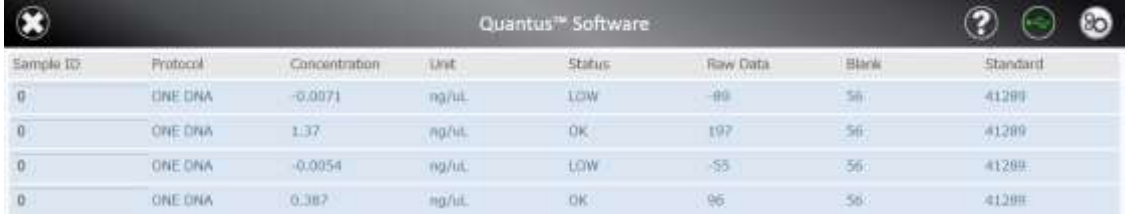

### ⚫ **Raw Measurement モード**

Blank や Standard を設定せずに、Raw データを測定するモードです。

- 1. "Tool"を選択し、続いて、"Raw Measurement"を選択する。
- 2. 使用するモード(QuantiFluor® ONE dsDNA System は"Blue"が対応)を選択し、 決定キーを押す。

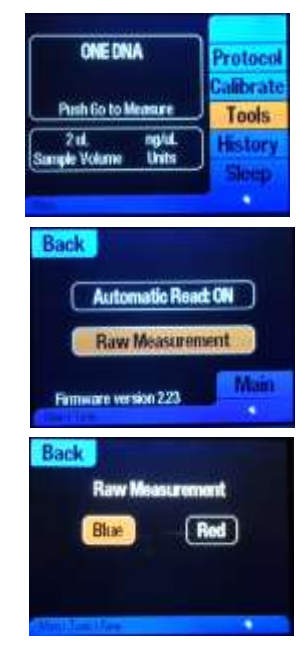